# **G** appjetty

### **USER MANUAL**

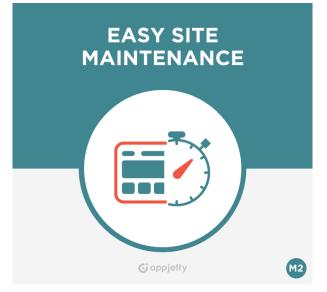

## **Easy Site Maintenance**

#### Version: 1.0.8

#### **Compatibility:**

Community Edition 2.0.\*, 2.1.\*, 2.2.\*, 2.3.\*, 2.4.\*

### TABLE OF CONTENTS

| Introduction                      | . 1 |
|-----------------------------------|-----|
| Benefits of Easy Site Maintenance | . 1 |
| Installation & Activation         | . 2 |
| Installation Steps                | . 2 |
| Extension Activation              | . 7 |
| Configuration                     | . 8 |
| Front end 1                       | 13  |
| Contact Us 1                      | 14  |

# Introduction

The "Easy Site Maintenance" extension when installed on your store, will allow you to put your store under maintenance mode.

Sometimes when you want to put your Magento 2 store on maintenance mode due to some technical or server related issues, or you may want to update or change some feature or theme of your website. This is when Easy Site Maintenance extension can be used to inform your clients about the ongoing maintenance.

# **Benefits of Easy Site Maintenance**

- Gives attractive and customizable maintenance page with company's logo.
- Keeps track of visitors during maintenance mode with the help of log file.
- Urgent Inquiries can be received through the "Contact Us" form.
- Add countdown timer for the time when the site is going to be live.
- If one has multiple store views, one can keep only the selected store view under maintenance mode.
- Visitors do not need to keep checking the site, as they receive notification when the site goes live. (Note: They should fill up the "Notify" form)
- Contact the store admin in case of urgency, through the contact form.

# **Installation & Activation**

#### **Installation Steps**

#### Manual Installation (Installing Magento 2 extension by copying code)

#### Step 1:

#### For Windows OS:

- Go to <your Magento install dir>/app/code. Under that, create the folders using following hierarchy:
  - Biztech
  - Easy Site Maintenance
- Go to /lib/web/fonts and move paste the AppJetty Easy Maintenance directory.

#### For Linux OS:

- Enter the following commands keeping their order:
  - cd <your Magento install dir>/app/code
  - mkdir -p Biztech/Easymaintenance
- After this, find the Download Zip and extract all files and folders in Biztech/Easymaintenance.

#### Step 2:

- After the successful installation, you have to run the command on Magento2 root directory-"php bin/magento setup:upgrade".
- If you see blank page or permission error, go to Terminal (Linux)/ Command Prompt (Windows).
  - cd [magento root directory][var]
  - run the following command
  - \$ chmod –R 777 \*

#### Step 3:

• After running the command, log into the admin panel and clear the Cache. Go to **SYSTEM -> Tools** (section) -> CACHE MANAGEMENT to clear the cache.

| Cac    | he Manageme              | ent                                                                         | Q 💋                      | 💄 admin 👻 |
|--------|--------------------------|-----------------------------------------------------------------------------|--------------------------|-----------|
|        |                          | Flush Cache S                                                               | torage Flush Magent      | o Cache   |
| Refree | sh 💌 Submit              | 13 records found                                                            |                          |           |
|        | Cache Type               | Description                                                                 | Tags                     | Status    |
|        | Configuration            | Various XML configurations that were collected across modules<br>and merged | CONFIG                   | DISABLED  |
|        | Layouts                  | Layout building instructions                                                | LAYOUT_GENERAL_CACHE_TAG | DISABLED  |
|        | Blocks HTML output       | Page blocks HTML                                                            | BLOCK_HTML               | DISABLED  |
|        | Collections Data         | Collection data files                                                       | COLLECTION_DATA          | DISABLED  |
|        | Reflection Data          | API interfaces reflection data                                              | REFLECTION               | DISABLED  |
|        | Database DDL operations  | Results of DDL queries, such as describing tables or indexes                | DB_DDL                   | DISABLED  |
|        | EAV types and attributes | Entity types declaration cache                                              | EAV                      | DISABLED  |
|        | Customer Notification    | Customer Notification                                                       | CUSTOMER_NOTIFICATION    | DISABLED  |

#### Step 4:

• After the successful installation, you can see the "Easy Site Maintenance" under BIZTECH tab inside **STORES -> CONFIGURATION.** 

| Configuration           |        |                             | Q | 📫 2 admin 🗸 |
|-------------------------|--------|-----------------------------|---|-------------|
| Store View: Default Cor | nfig 🔻 | 0                           |   | Save Config |
| GENERAL                 | ~      | Easy Maintenance Activation |   | $\odot$     |
| CATALOG                 | ~      | Maintenance Configuration   |   | $\odot$     |
| BIZTECH                 | ^      | Timer Configuration         |   | $\odot$     |
| Australia Post          |        | Contact Us Configuration    |   | $\odot$     |
| Manufacturer            |        | Notify Configuration        |   | $\odot$     |
| Easy Site Maintenance   |        |                             |   |             |
| StarTrack Shipping      |        |                             |   |             |

#### Installation via Composer

#### Step 1:

• Install composer from this link. If you already installed composer, skip this step.

#### Step 2:

 Go to app -> Code -> Biztech -> EasySiteMaintenance, right click on composer.json and select use composer here.

| Name             |   |                                      | Туре        | Size |
|------------------|---|--------------------------------------|-------------|------|
| Block            |   |                                      | File folder |      |
| i etc            |   |                                      | File folder |      |
| lelper           |   |                                      | File folder |      |
| 퉬 Model          |   |                                      | File folder |      |
| 🍌 Observer       |   |                                      | File folder |      |
| 🍌 Setup          |   |                                      | File folder |      |
| 鷆 vendor         |   |                                      | File folder |      |
| composer.json    |   | Open                                 | ile         | 1 KB |
| composer.lock    |   | Add to archive                       | le          | 1 KB |
| imgistration.php | 1 | Add to "composer.rar"                | ipt file    | 1 KB |
|                  |   | Compress and email                   |             |      |
|                  |   | Compress to "composer.rar" and email |             |      |
|                  |   | Restore previous versions            |             |      |
|                  |   | Composer Install                     |             |      |
|                  |   | Composer Update                      |             |      |
|                  |   | Composer Options                     |             |      |
|                  |   | Use Composer here                    |             |      |
|                  |   | Send to                              | •           |      |
|                  |   | Cut                                  |             |      |
|                  |   | Сору                                 |             |      |
|                  |   | Create shortcut                      |             |      |
|                  |   | Delete                               |             |      |
|                  |   | Rename                               |             |      |
|                  |   | Properties                           |             |      |

#### Step 3:

- After that you can see command prompt where you have to run the following command:
  - composer update

#### Step 4:

• Now go to [magento root directory] and right click on use Composer here.

| lame       | Date modified                        | Туре             | Size   |
|------------|--------------------------------------|------------------|--------|
| app        | 22/02/2016 6:36 PM                   | File folder      |        |
| k bin      | 22/02/2016 4:19 PM                   | File folder      |        |
| dev dev    | 22/02/2016 4:19 PM                   | File folder      |        |
| 📙 lib      | 22/02/2016 4:19 PM                   | File folder      |        |
| phpserver  | 22/02/2016 4:19 PM                   | File folder      |        |
| 📙 pub      | 22/02/2016 4:20 PM                   | File folder      |        |
| 🗼 setup    | 22/02/2016 4:20 PM                   | File folder      |        |
| 📙 update   | 22/02/2016 4:20 PM                   | File folder      |        |
| la var     | 22/02/2016 5:42 PM                   | File folder      |        |
| 🇼 vendor   | 23/02/2016 12:37                     | File folder      |        |
| .gitignore | 27/01/2016 8:11 PM                   | Text Document    | 2 KB   |
| .htaccess  | 27/01/2016 8:13 PM                   | HTACCESS File    | 8 KB   |
| .htacces   | Open                                 | SAMPLE File      | 7 KB   |
| ,php_cs    | Open with                            | PHP_CS File      | 2 KB   |
| travis.yi  | Add to archive                       | YML File         | 4 KB   |
| CHANG      | Add to "composer.rar"                | MD File          | 428 KB |
| 🔍 compos 🥁 | Compress and email                   | JSON File        | 3 KB   |
| 🗋 compos 🎦 | Compress to "composer.rar" and email | LOCK File        | 329 KB |
| CONTRI     | Restore previous versions            | MD File          | 4 KB   |
| CONTRI     | 1                                    | Firefox HTML Doc | 10 KB  |
| COPYIN     | Composer Install                     | TXT File         | 1 KB   |
| Gruntfile  | Composer Update                      | JS File          | 3 KB   |
| index.pt   | Composer Options •                   | PHP script file  | 2 KB   |
| LICENSE    | Use Composer here                    | TXT File         | 11 KB  |
| LICENSE    | Send to +                            | TXT File         | 11 KB  |
| nginx.cc   |                                      | SAMPLE File      | 5 KB   |
| package    | Cut                                  | JSON File        | 2 KB   |
| php.ini.   | Сору                                 | SAMPLE File      | 1 KB   |
| READM      | Create shortcut                      | MD File          | 5 KB   |
|            | Delete                               |                  |        |
|            | Rename                               |                  |        |
|            | Properties                           |                  |        |
|            | Properties                           |                  |        |

#### Step 5:

- You can see the cmd window and run the following command here:
  - php bin/magento setup:upgrade

#### Step 6:

• After running the command, log into the admin panel and clear the Cache. Go to **SYSTEM -> Tools** (section) -> CACHE MANAGEMENT to clear the cache.

#### Step 7:

- After successful installation, you can see the "Easy Site Maintenance" under BIZTECH tab inside STORES -> CONFIGURATION.
- The installation is successful! Scroll down to activate the extension.

#### **Extension Activation**

#### Copy an activation key

- Copy the activation key from the Order Confirmation Mail. **OR**
- Log into your account at <u>www.appjetty.com</u> using the email and password you have provided at checkout process.
- Go to Downloadable Options and copy the activation key for the Easy Site Maintenance extension.

#### Activate the extension

 Log into Magento Admin Panel and go to Stores -> Configuration -> Biztech -> Easy Site Maintenance and enter the activation key in the "Activation Key" field and then click the "Save Config" button.

#### **Select Websites**

• When you enter and save the key it will be verified, and you can select the websites where you need to use the Easy Site Maintenance extension. Click on the 'Save Config' button after making your selections.

| Scope: Default Config ▼ | ? |                                                | Save Config                |
|-------------------------|---|------------------------------------------------|----------------------------|
| GENERAL                 | ~ | Easy Maintenance Activation                    | $\odot$                    |
| CATALOG                 | ~ | Activation Key<br>[website]                    |                            |
| SECURITY                | ~ | To get the activation key, you Select Websites | can contact us at appjetty |
| CUSTOMERS               | ~ | [website] Main Website<br>Default Store View   |                            |
| APPJETTY EXTENSIONS     | ^ | English<br>French                              |                            |
| Easy Site Maintenance   |   | German                                         |                            |

• Now, Easy Site Maintenance Extension got activated! You just have to set configurations.

# Configuration

- Please follow below mentioned steps to configure the **'Easy Site Maintenance'** extension.
- Go to **Stores -> Configuration**. In the left column under Biztech tab click on Easy Site Maintenance, you can see its configuration sections.

#### **Maintenance Configuration**

| Maintenance Configuration                |                                                                                                   | $\odot$ |
|------------------------------------------|---------------------------------------------------------------------------------------------------|---------|
| Activation<br>[website]                  | No                                                                                                |         |
| Site Maintenance<br>[store view]         | No                                                                                                |         |
|                                          | Enable or Disable Site Maintenance                                                                |         |
| Allow Frontend for Admin<br>[store view] | No Terrontend is allowed for logged admin user                                                    |         |
| Page Title<br>[store view]               | Site Under Maintenance                                                                            |         |
| [store view]                             | Add Site Maintenance Page Title                                                                   |         |
| Allowed IPs<br>[store view]              | IPs that can access Site                                                                          |         |
| Log File<br>[store view]                 | easymaintenance.log<br>Create log file to know who accessed while site is under maintenance mode. |         |
| Logo<br>[store view]                     | Choose File No file chosen<br>Allowed file types: jpeg, gif, png.                                 |         |
| Logo Height<br>[store view]              | 50<br>Enter logo height for slider(ex. 80)                                                        |         |
| Logo Width<br>[store view]               | 50<br>Enter logo Width for slider(ex. 80)                                                         |         |

- Activation: The extension will be deactivated by default. You need to select 'Yes' and enable the extension.
- Site Maintenance: Choose 'Yes' to enable the maintenance mode.
- Allow Front end for Admin: Choose whether to allow admin to access the site when under maintenance mode.
- **Page Title**: Specify the title of the maintenance page to be displayed in the title bar of the browser.

- **Allowed IPs**: You can specify comma-separated IPs here to which the site is to be accessible even when under maintenance mode.
- Log file: Enter the name of the log file which keeps a track of users who accessed the site while under maintenance mode.
- **Logo**: You can upload your company logo here. The allowed formats are .jpeg, .gif and .png.
- Logo Height and Logo Width: You can specify height and width of the logo uploaded above in pixels.

| Background Image                      | Choose File No file chosen                                                                                                    |
|---------------------------------------|----------------------------------------------------------------------------------------------------|
| [store view]                          | Allowed file type: jpeg, gif, png.                                                                                                    |
|                                       | · · · · · · · · · · · · · · · · · · ·                                                                                                    |
| ByPass URL                            |                                                                                                    |
| [store view]                          |                                                                                                    |
|                                       |                                                                                                    |
|                                       |                                                                                                    |
|                                       | Admin can allow access to specific URL for their customer if added here. Write each URL in new line (For e.g.<br>/api/soap, /contacts/)                         |
|                                       |                                                                                                    |
| Maintenance Page HTML<br>[store view] | Show / Hide Editor                                                                                                    |
|                                       |                                                                                                    |
|                                       | 60 6 B I U ABC E = = = Styles • Heading 2 • Font Family • Font Size •                                                                                           |
|                                       | 👗 🛍 🏙 🏙 🖓 🔚 🗄 🎼 🗄 🕸 🎼 🏥 🕮 🖓 👘 🖉 🗸                                                                                                    |
|                                       | 🗹 📄 🗷 📑 🖓 🚽 🦿 🗤 🕂 🏋 💷 🔲 — 2 🔟   Χ. Χ' Ω 📙 🖛 Μ 🖬 🔲                                                                                                    |
|                                       |                                                                                                    |
|                                       |                                                                                                    |
|                                       | we are sorry , this site is down for maintenance                                                                                                    |
|                                       | Lorem ipsum dolor sit amet, mea porro commodo delectus ad, malorum ceteros aliquando cu sit. Menandri                                                           |
|                                       | partiendo salutatus sed te, ne gubergren ullamcorper ius. Sit purto justo ei. Ut affert fabellas eam, ius oblique<br>moderatius eu, quo at clita omnes volumus. |
|                                       |                                                                                                    |
|                                       |                                                                                                    |
|                                       |                                                                                                    |
|                                       | ×                                                                                                    |
|                                       | Path: div.clearfix » div.container » h2                                                                                                    |
|                                       | Show this HTML content when site is under maintenance                                                                                                    |
|                                       |                                                                                                    |

- **Background Image**: Choose an image to be displayed as background on the maintenance page. The allowed formats will be .jpeg, .gif and .png.
- **Bypass URL**: Enter specific URLs of the website which can be accessed by visitors.
- **Maintenance Page HTML**: You can provide HTML for the maintenance page here. Thus, you can get the maintenance page as desired.

#### **Timer Configuration**

| Timer Configuration                               |                                                      |
|---------------------------------------------------|------------------------------------------------------|
| Timer?<br>[store view]                            | Yes  Enable or Disable Timer                         |
| Make site live when Timer expires<br>[store view] | Yes  Select Yes to make site live when timer expires |
| Timer Text<br>[store view]                        | Count Down Begins<br>Add text for timer              |
| Start Date<br>[store view]                        | 07/25/2017<br>Add Date for Start Timer               |
| End Date<br>[store view]                          | 07/29/2017<br>Add End Date for Set Timer             |
| <b>Start Time</b><br>[store view]                 | 14 • : 59 • : 59 •                                   |
| End Time<br>[store view]                          | 16 <b>*</b> : 59 <b>*</b> : 59 <b>*</b>              |

- **Timer**: You can enable/disable timer from here.
- Make site live when Timer expires: Select 'Yes' if you wish to make the site live automatically when timer expires.
- **Timer Text**: Enter the text to be displayed above the timer here.
- **Start Date and End Date**: Choose the dates for the timer to be visible on your site.
- **Start Time and End Time**: Also set the time for the above-mentioned dates.
- Alert Minutes: Enter the minutes before which you would like to receive and email stating your site is going to be live.

#### **Contact and Notify Configuration**

| Contact Us Configuration               |                                           |
|----------------------------------------|-------------------------------------------|
| Enable<br>[store view]                 | Yes                                       |
| Recipient Email<br>[store view]        | contact_us@gmail.com                      |
| Notify Configuration                   |                                           |
| Enable<br>[store view]                 | Yes                                       |
| Notify Title<br>[store view]           | Notify Me!                                |
| Notify Message<br>[store view]         | We will be back soon!!                    |
| Email Template Content<br>[store view] | Bingo Site is ready!                      |
|                                        |                                           |
|                                        | //<br>Please enter email template content |

- **Enable**: You need to enable these fields to show the "Contact us" and "Notify" forms when the site is under maintenance.
- **Recipient Email**: Enter the email to which details submitted by visitor using "Contact Us" form is to be send.
- **Notify Title**: Specifies the title for the "Notify" form.
- **Notify Message**: Enter the message to be displayed above the form fields.
- **Email Template Content**: Write the content of the email template here, which will be sent to visitors to notify that the site is live now.

#### **Notification Manager**

- Go to Easy Site Maintenance and you will be led to 'Notification Manager'.
- Select the records of the visitors to whom notification is to be send via email.
- Select 'Notify' from the actions dropdown and click 'Submit'.
- The visitors will receive an email according the content set in the configuration.

| Notification Manager                                                      |                       | Q 📫 🛃 admin 🗸                               |
|---------------------------------------------------------------------------|-----------------------|---------------------------------------------|
| Search     Reset Filter       Actions <ul> <li>2 records found</li> </ul> | 20 <b>v</b>           | Export to:   CSV   Export     per page   <  |
| Any From<br>To                                                            | name                  | email                                       |
| 1           2                                                             | Vinay Shah<br>Lucifer | vinay.sudhir@gmail.com<br>lucifer@gmail.com |
|                                                                           |                       |                                             |

### **Front end**

- The "Easy Site Maintenance" page will be displayed as shown in the image below.
- It includes timer, notification and contact us form. Hence, you would not lose business even if the site is under maintenance mode.

| nt. Purto just let him. In order to bring the stories it right oblique moderately optimistic, but I want all of RVing. |
|----------------------------------------------------------------------------------------------------|
| Add !!<br>Enter your details<br>You are successfully registered for notification                                       |
| Your Name                                                                                                    |
| Lucifer                                                                                                    |
| E-mail: *                                                                                                    |
| lucifer@gmail.com                                                                                                    |
| SUBMIT D                                                                                                    |
|                                                                                                    |

• All set! You are now ready to use the extension.

## **Contact Us**

We simplify your business, offer unique business solution in digital web and IT landscapes.

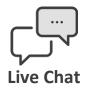

- Get instant support with our Live Chat.
- Visit our product page at: <u>https://www.appjetty.com/magento2-easy-</u> <u>site-maintenance.htm</u> and click on the Live Chat button for instant support.

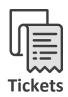

- Raise tickets for your specific question!
- Send an email to <u>support@appjetty.com</u> or you can login to my account <u>www.appjetty.com</u> and click on My Support Tickets on your account dashboard, to get answers to your specific questions.

#### **Customization:**

If you would like to customize or discuss about additional feature for **Easy Site Maintenance**, please write to <u>sales@appjetty.com</u>